# **OpenAM 14 WebAuthn**

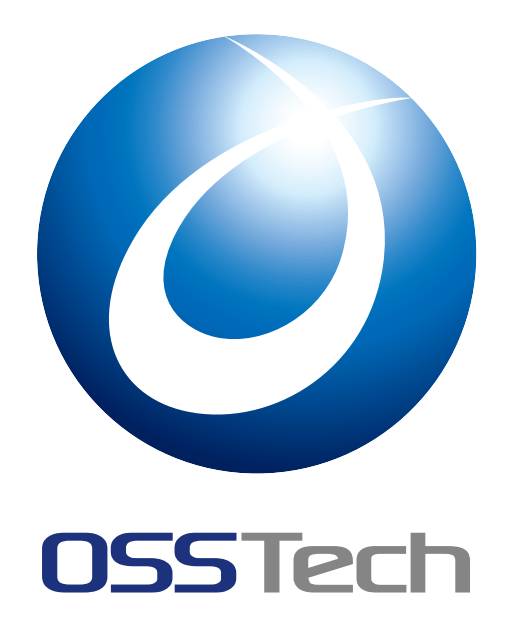

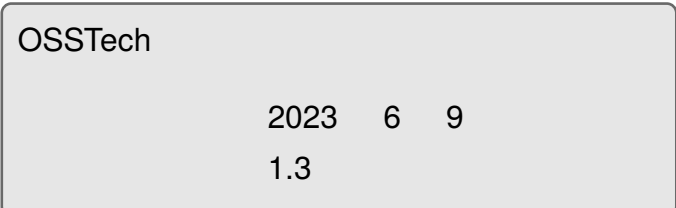

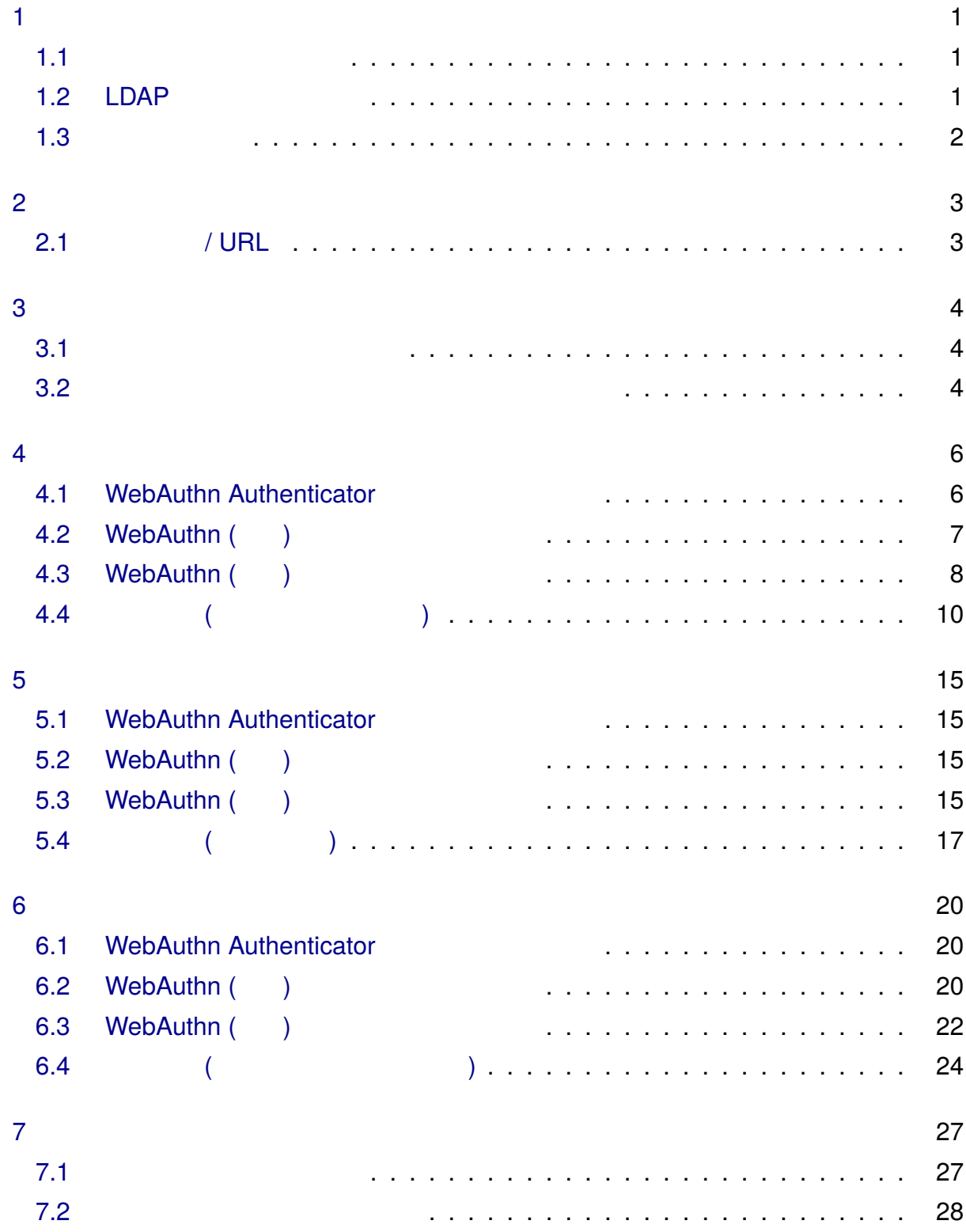

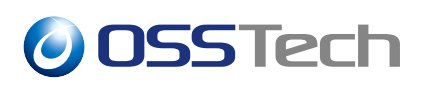

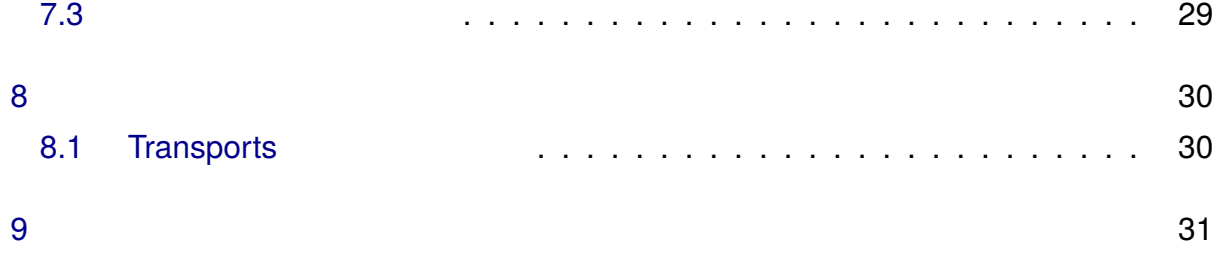

<span id="page-3-0"></span>**1** 

<span id="page-3-2"></span><span id="page-3-1"></span>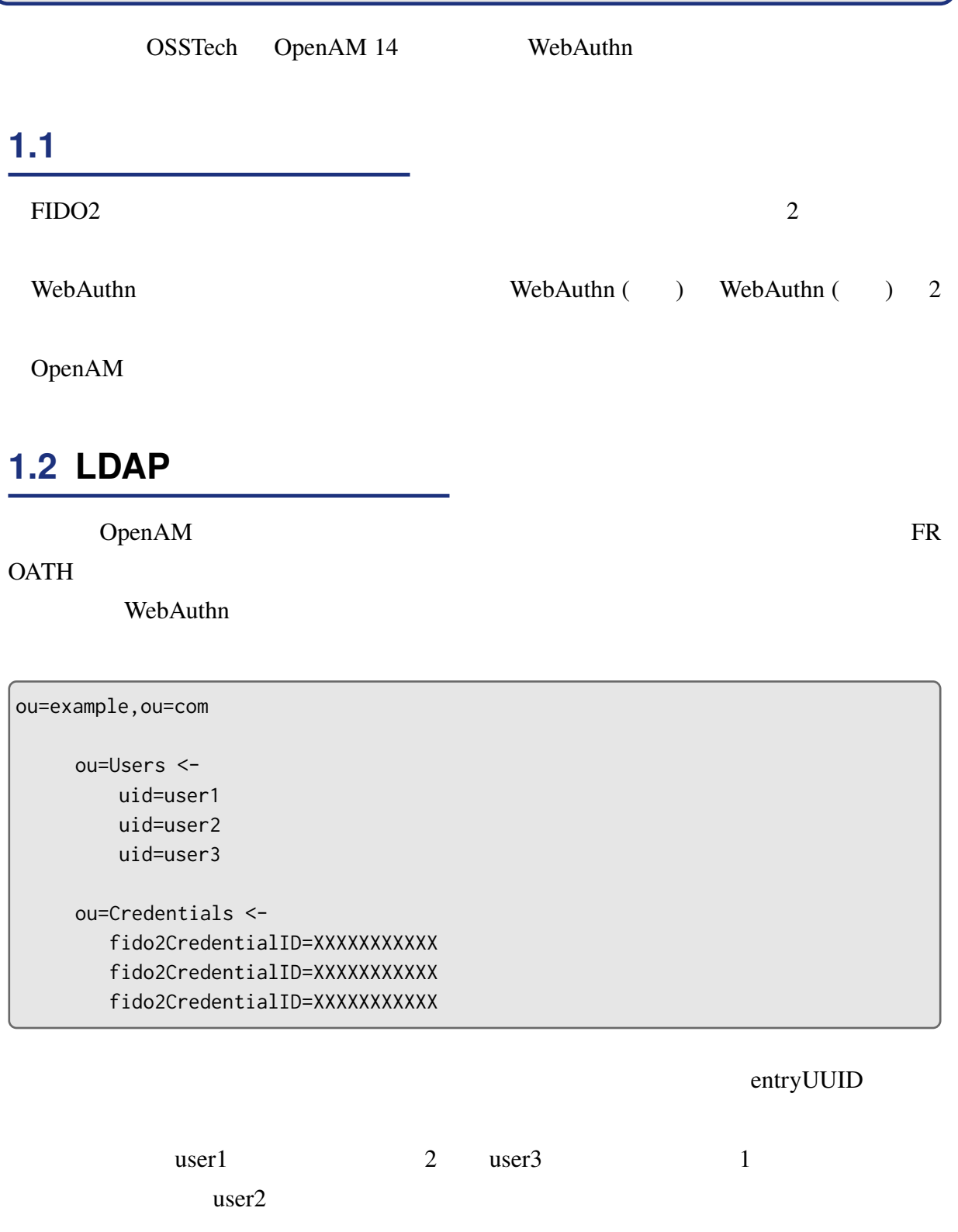

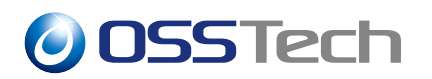

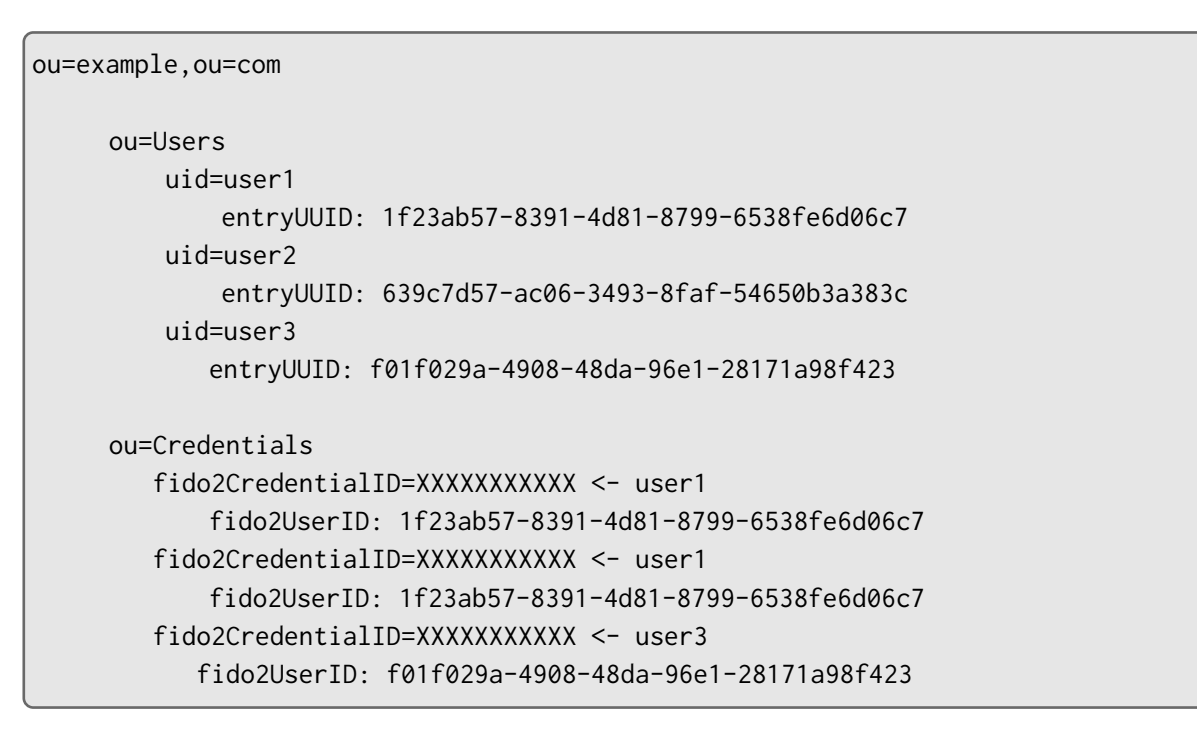

#### **1.3 ユースケース**

<span id="page-4-0"></span>WebAuthn

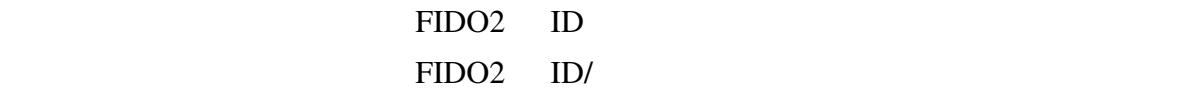

[ユーザーネ](#page-16-0)ームレス認証 ユーザーハンドルを格納した FIDO2 認証デバイス

(Resident Key)

WebAuthn () (ID/

 $)$ 

# <span id="page-5-0"></span>**2 想定システム構成**

### <span id="page-5-1"></span>**2.1 ホスト名 / URL**

the URL extended that the URL extended the URL extended that the URL extended the URL extended that the URL extended that the URL extended that the URL extended that the URL extended that the URL extended that the URL exte

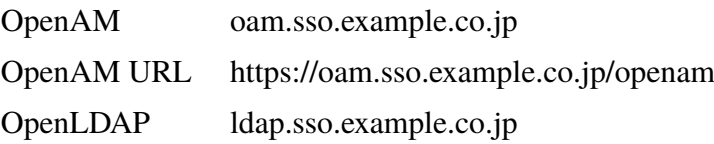

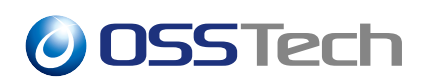

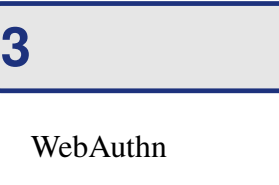

OpenAM

- <span id="page-6-0"></span>• OpenAM HTTPS
- OpenAM
- WebAuthn LDAP
- $\bullet$  and  $\bullet$  in the state  $\bullet$  in the state  $\bullet$  in the state  $\bullet$

#### **3.1 ユーザーデータストア設定**

#### <span id="page-6-1"></span> $1.2$  LDAP

entryUUID entryUUID entryUUID

 $OpenDJ$ 

1. OpenAM  $2.$ 3. LDAP entryUUID

### **3.2 認証デバイス用ディレクトリサーバーを準備する**

<span id="page-6-2"></span><u>LDAP</u>

OpenLDAP

 $OpenDJ$ 

#### **3.2.1** osstech-openam-Idapschema

OpenLDAP osstech-openam-ldapschema

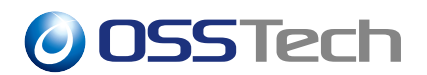

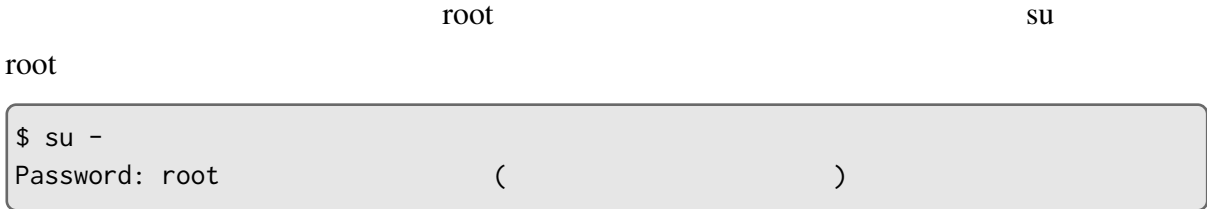

OpenAM  $\alpha$ 

```
# cd /srv/osstech-work/software/RPMS
# ls
install.sh x86_64
# ls x86_64
...
osstech-openam-ldapschema-X.X-X.el7.noarch.rpm
...
repodata
```
rpm RPM RPM RPM RPM  $\mathbb{R}$ 

# cd x86\_64

# rpm -Uvh osstech-openam-ldapschema-X.X-X.el7.noarch.rpm

#### **3.2.2 スキーマの有効化**

/opt/osstech/etc/openldap/slapd.conf に下記の定義を追加し、インストールした OpenAM

include /opt/osstech/etc/openldap/schema/fido2.schema

#### OpenLDAP

# systemctl restart osstech-slapd

#### **3.2.3 認証デバイスの格納先の準備**

ou=Credentials,dc=osstech,dc=co,dc=jp

### <span id="page-8-0"></span>**4 パスワードレス認証として導入する**

WebAuthn

### <span id="page-8-1"></span>**4.1 WebAuthn Authenticator**

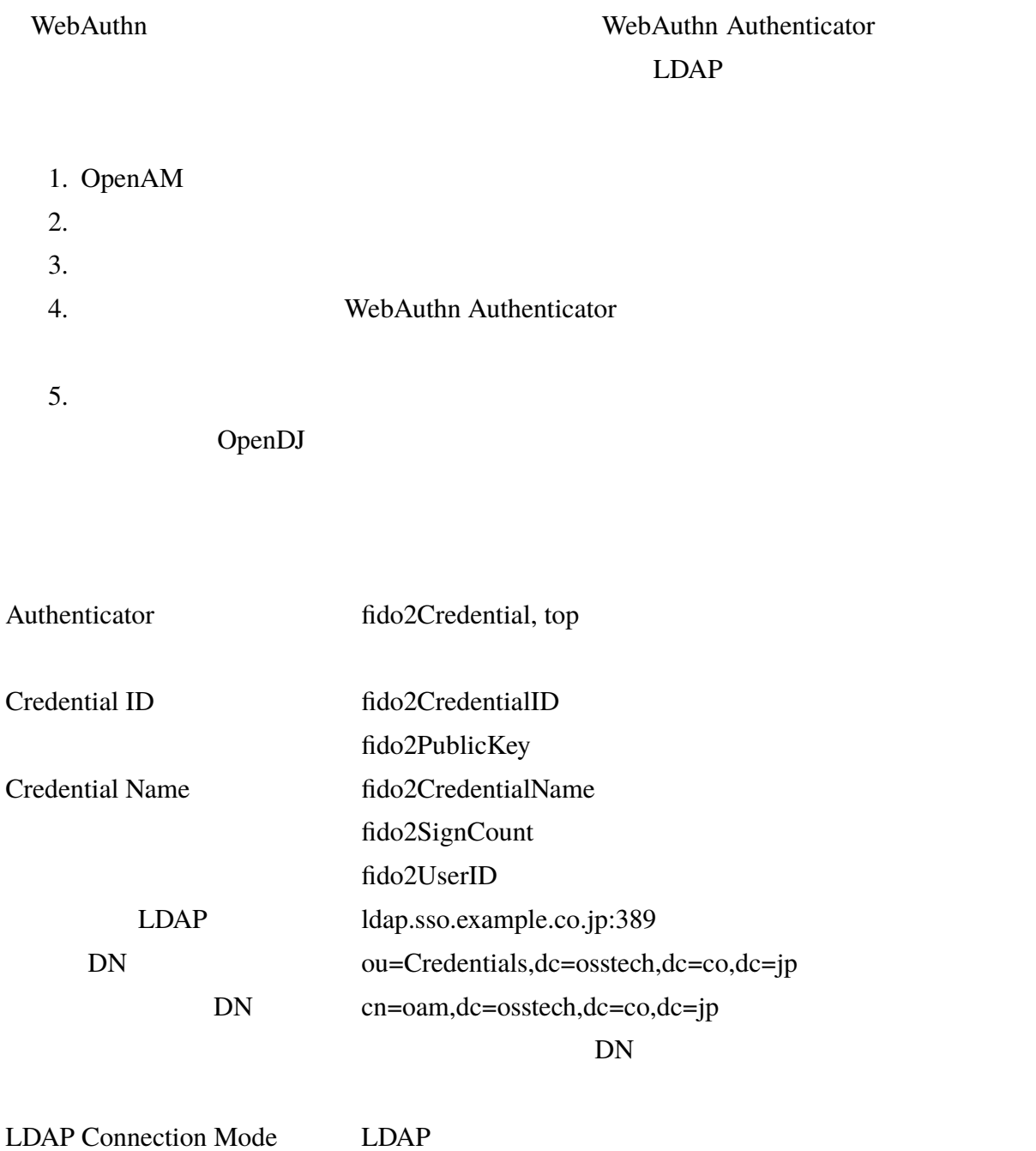

<span id="page-8-2"></span>6

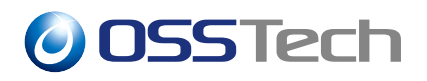

### **4.2 WebAuthn ( )**

WebAuthn ( )

1. OpenAM  $2.$  $3.$ 4.  $\text{``registerModule''}$ WebAuthn ()

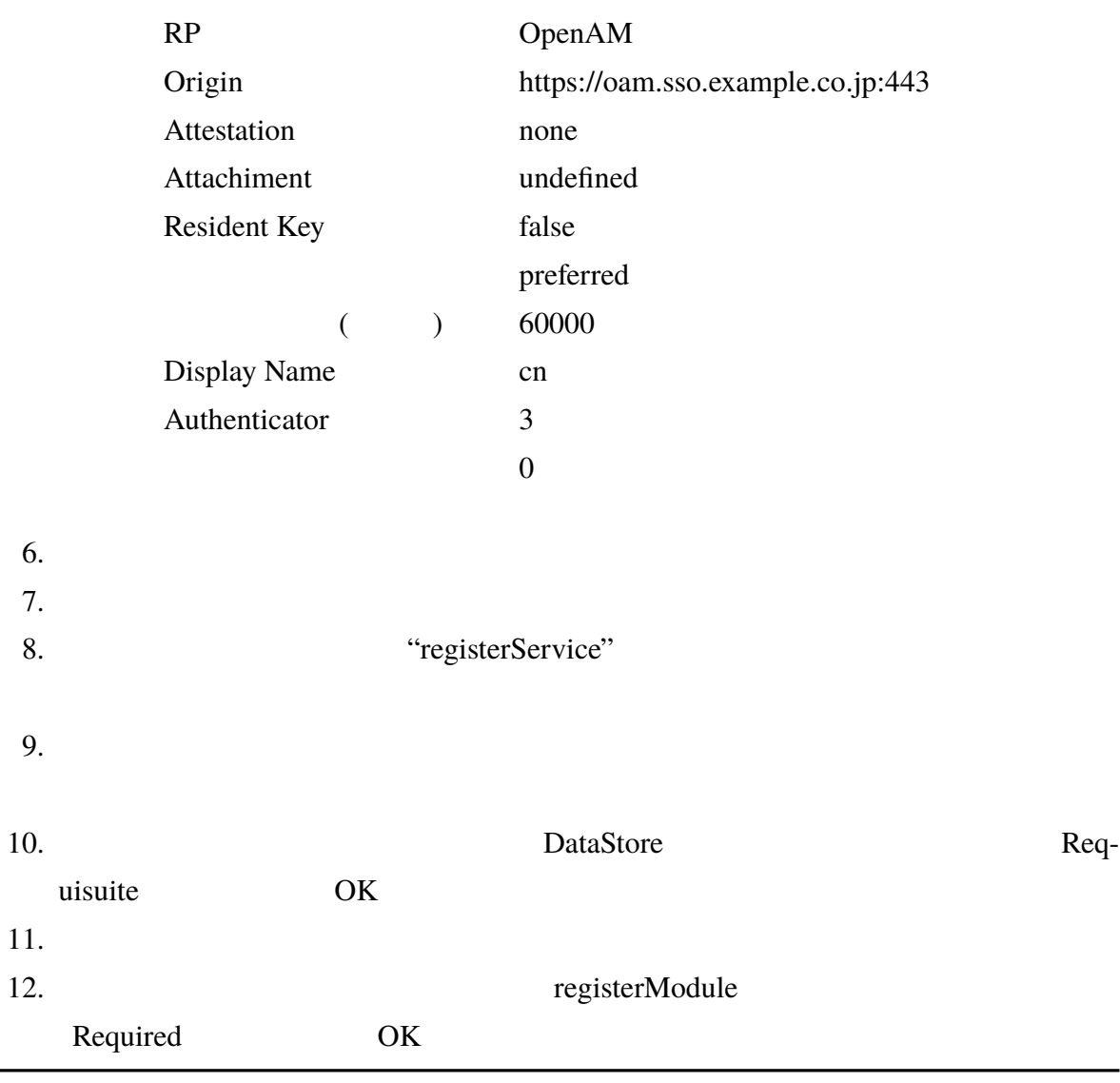

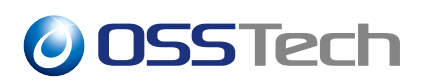

 $13.$ 

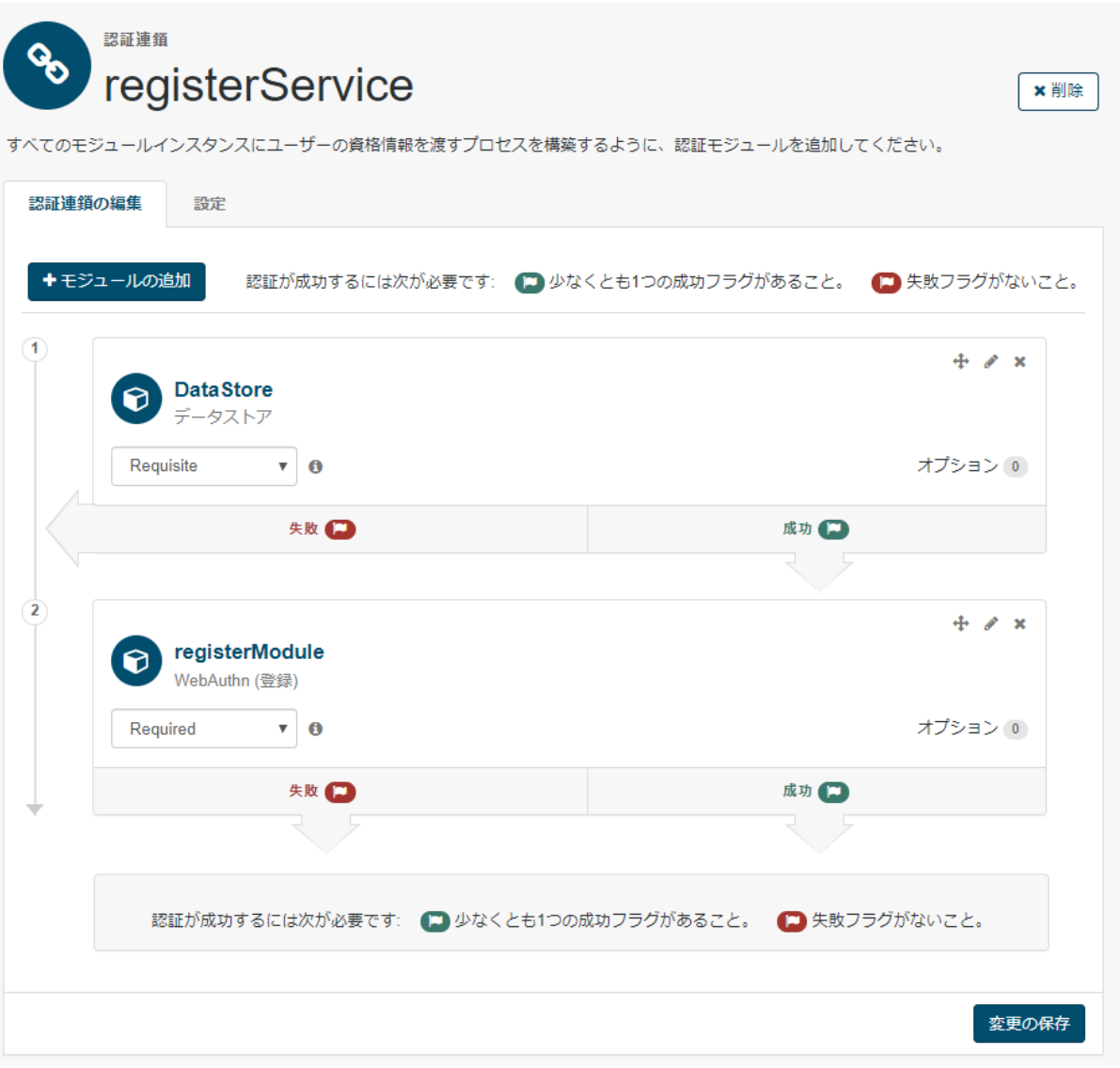

### <span id="page-10-0"></span>**4.3 WebAuthn (認証) モジュールを設定する**

WebAuthn ( )

1. OpenAM

 $1$ 

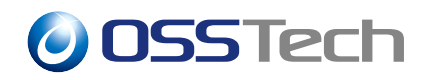

 $2.$  $3.$ 4.  $"pwdLessModule"$  WebAuthn ()

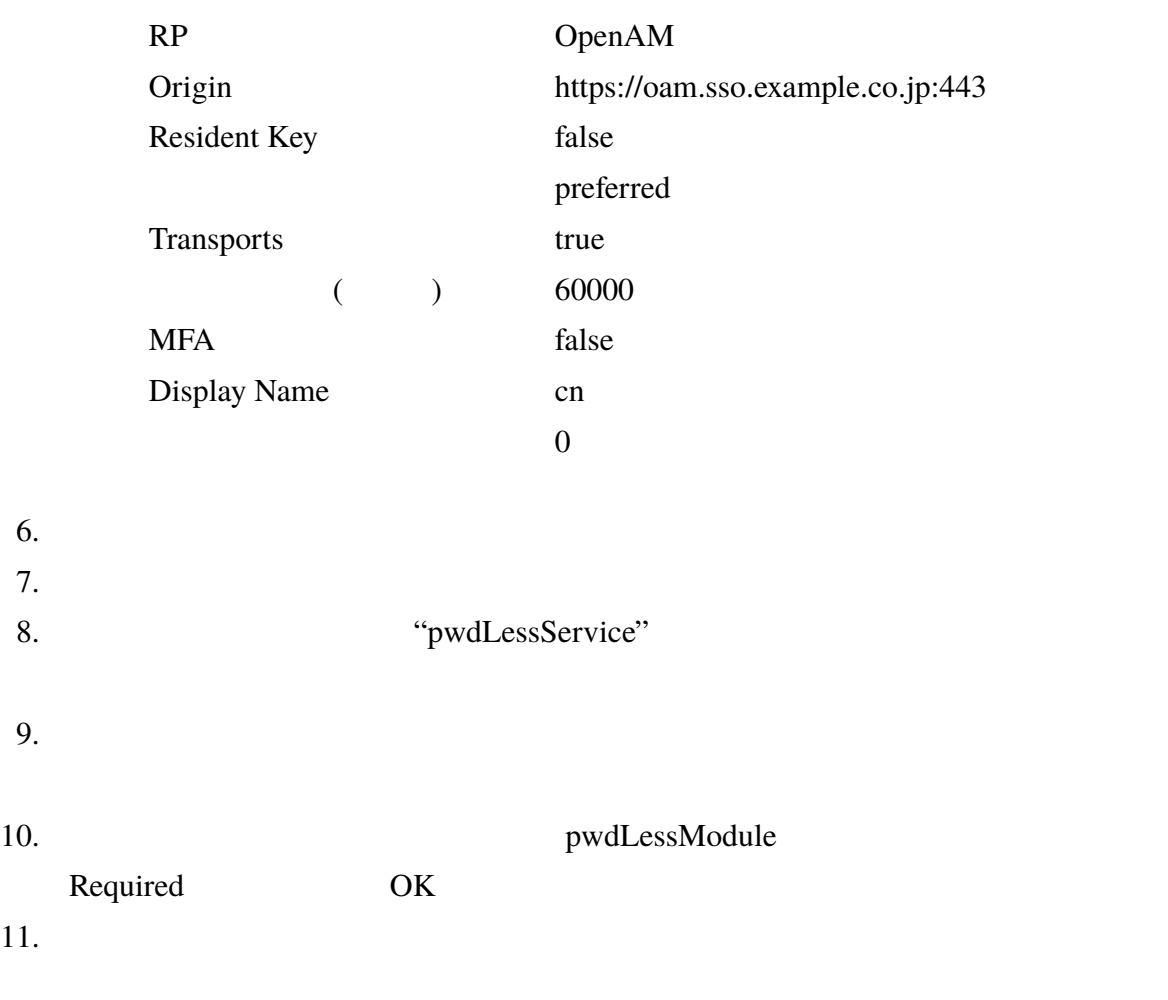

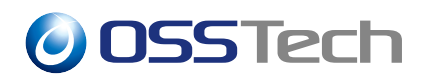

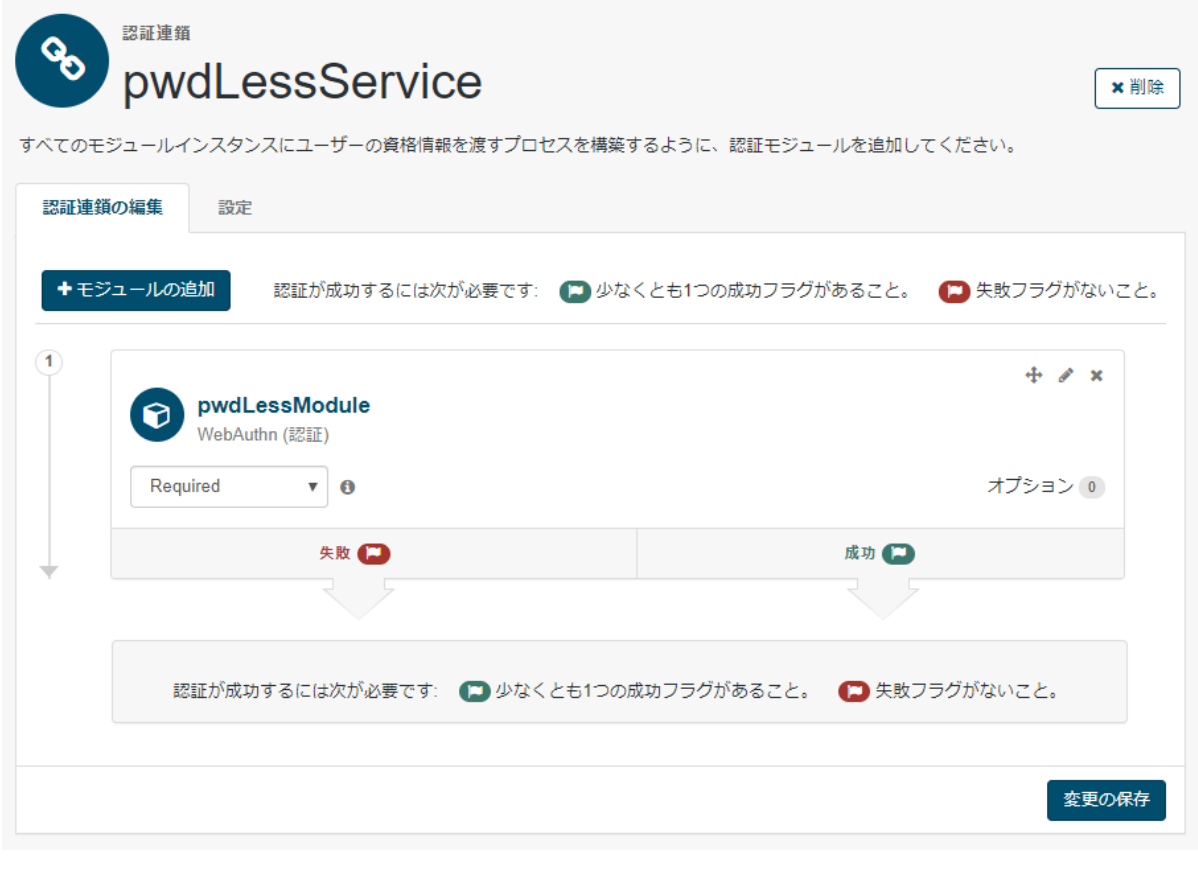

 $2 \angle$ 

<span id="page-12-0"></span>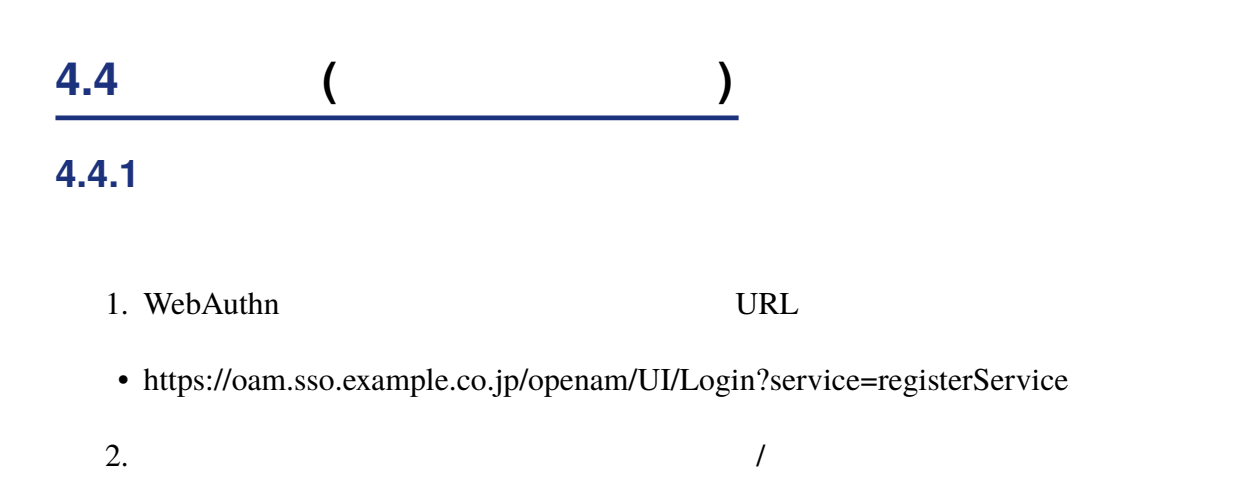

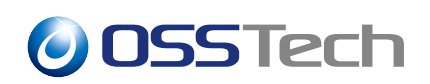

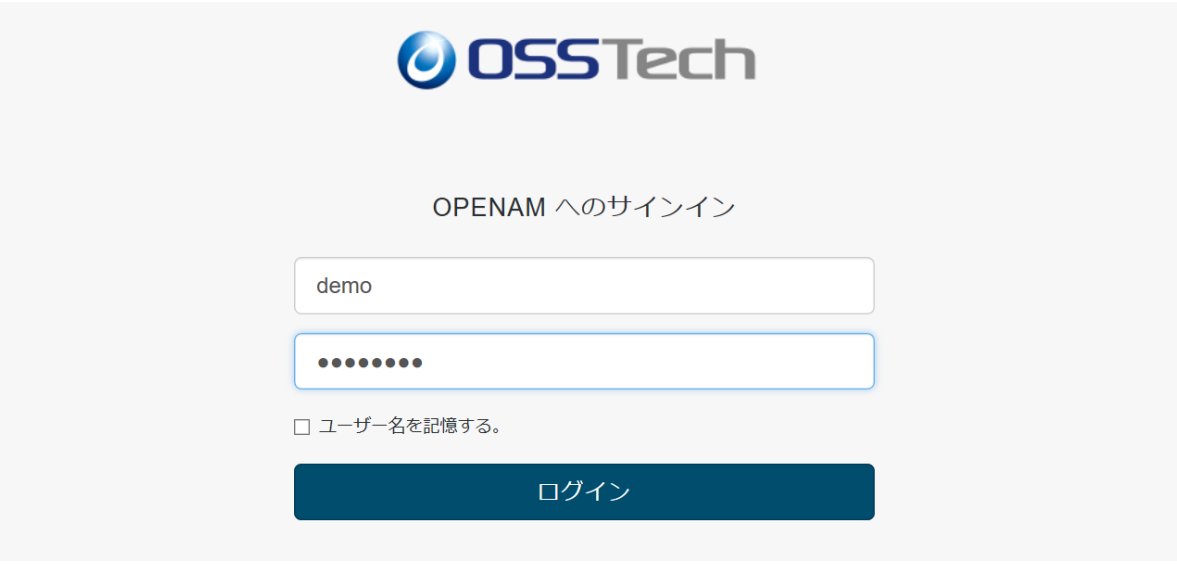

 $3$ 

 $3.$ 

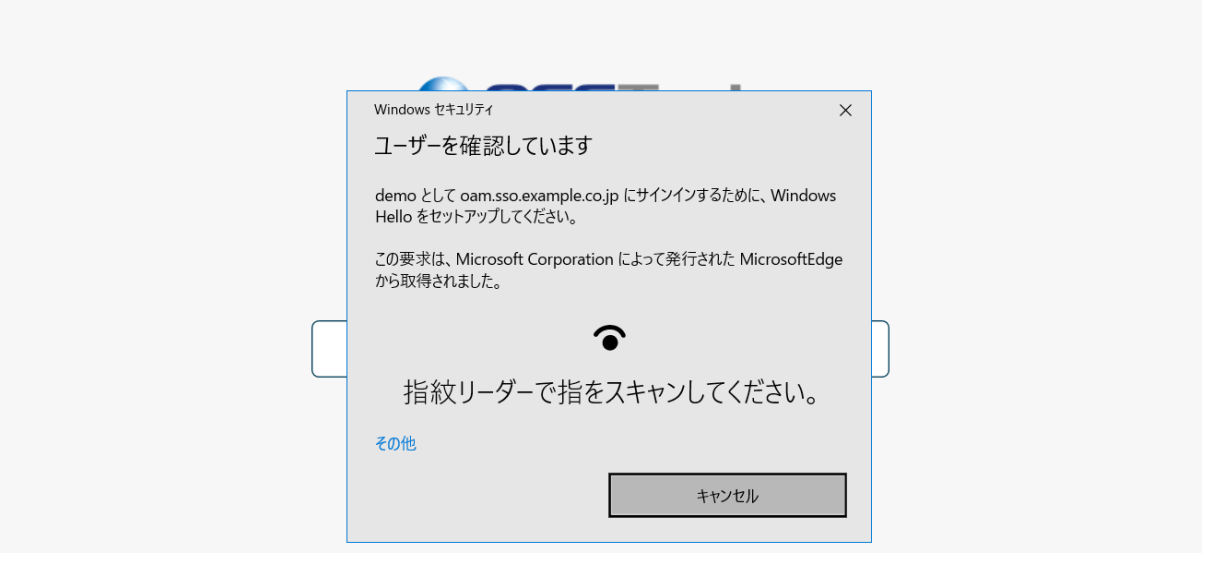

 $4 \overline{a}$ 

 $4.$  $($ 

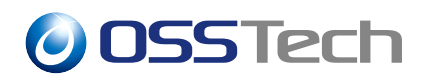

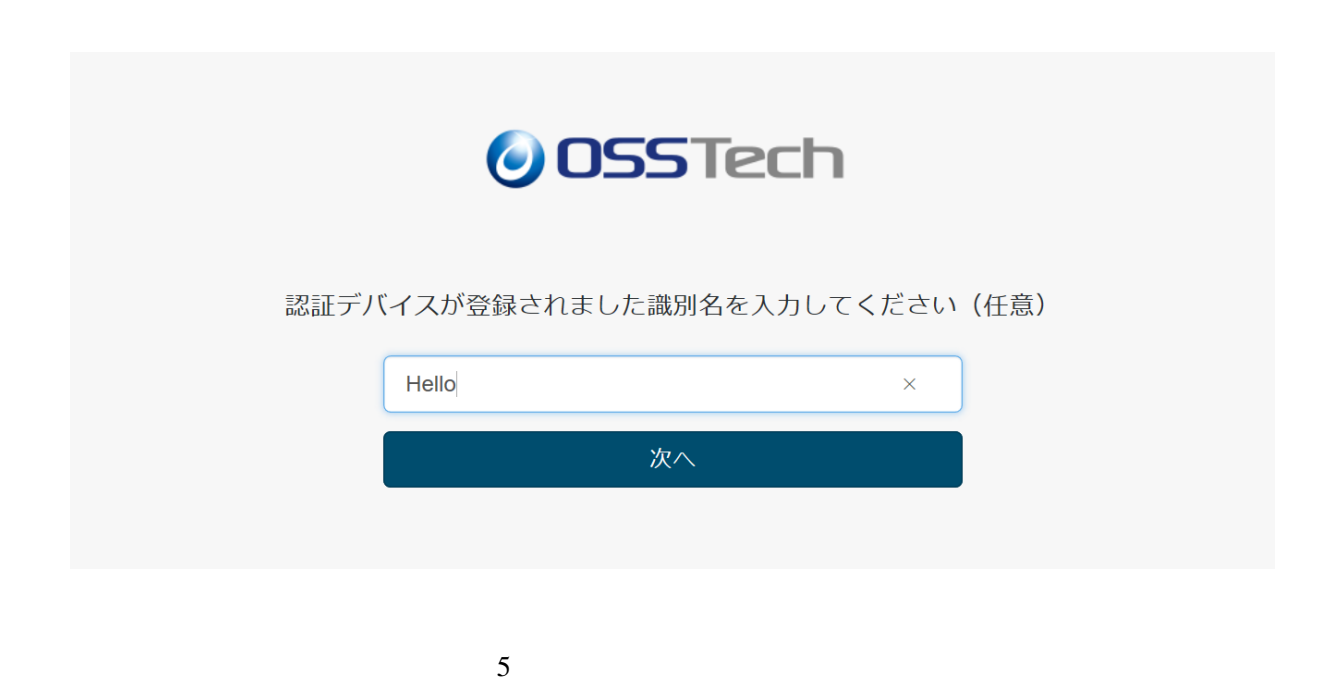

 $5.$ 

#### **4.4.2 認証デバイスで認証する**

- 1. WebAuthn をサポートするブラウザーで次の URL にアクセスします。
- https://oam.sso.example.co.jp/openam/UI/Login?service=pwdLessService
- $2.$

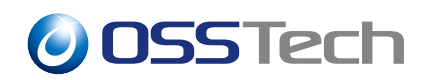

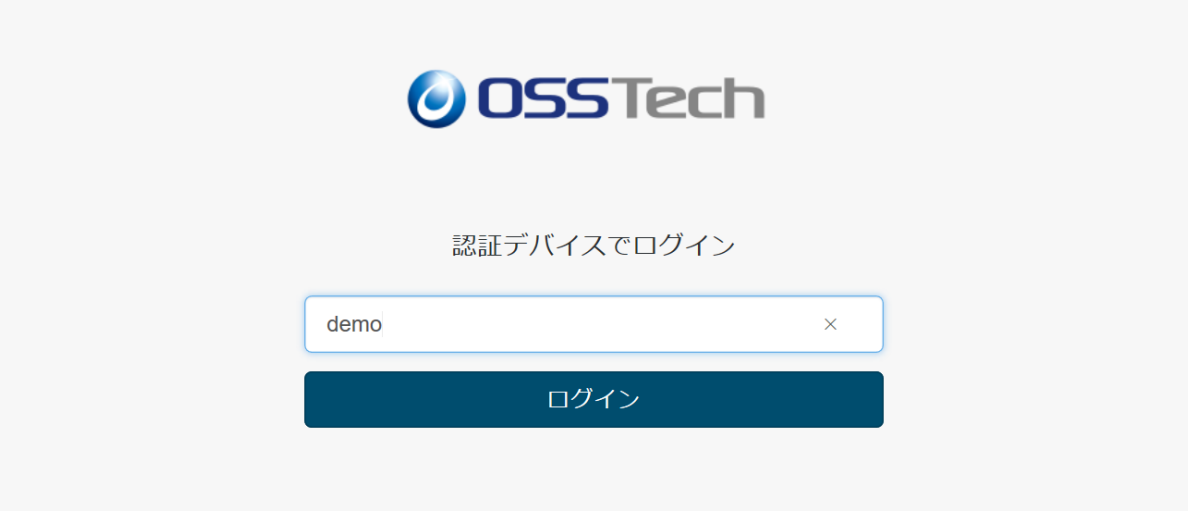

6 WebAuthn

 $3.$ 

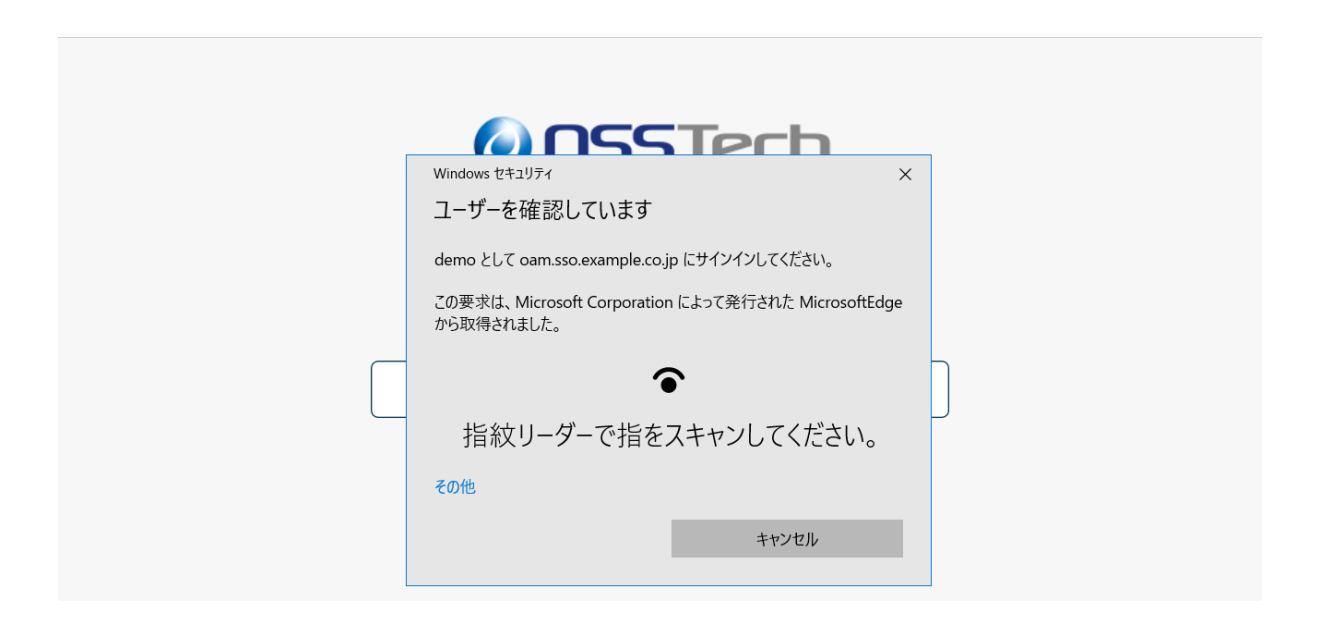

7 WebAuthn

<span id="page-16-0"></span>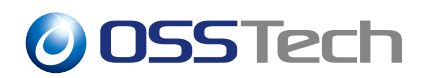

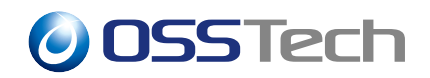

**5 二段階認証として導入する**

**WebAuthn** 

#### <span id="page-17-0"></span>**5.1 WebAuthn Authenticator**

<span id="page-17-1"></span>WebAuthn WebAuthn Authenticator  $LDAP$ 

<span id="page-17-3"></span><span id="page-17-2"></span>4.1 WebAuthn Authenticator  $5.2$  WebAuthn ( $\qquad$ ) **5.2 WebAuthn ( )** WebAuthn ()  $4.2$  WebAuthn ( $\qquad$ )  $5.3$  WebAuthn ( $\qquad$ ) **5.3 WebAuthn (認証) [モジュールを設定する](#page-8-2)** WebAuthn ( [\)](#page-17-3) 1. OpenAM  $2.$  $3.$ 4. ここでは「名前」に "mfaModule" と入力し、「タイプ」は「WebAuthn (認証)」を選択  $5.$ 

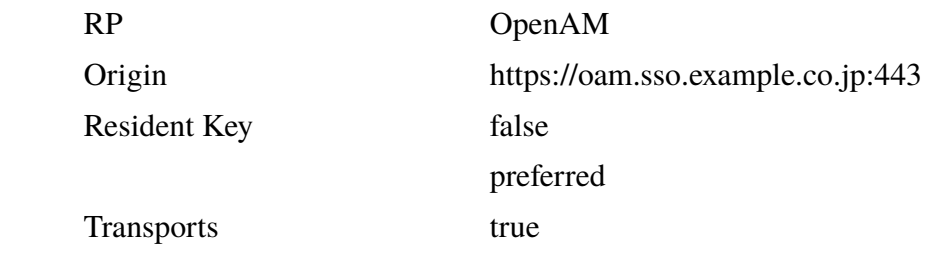

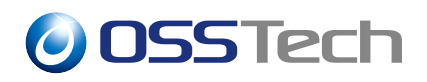

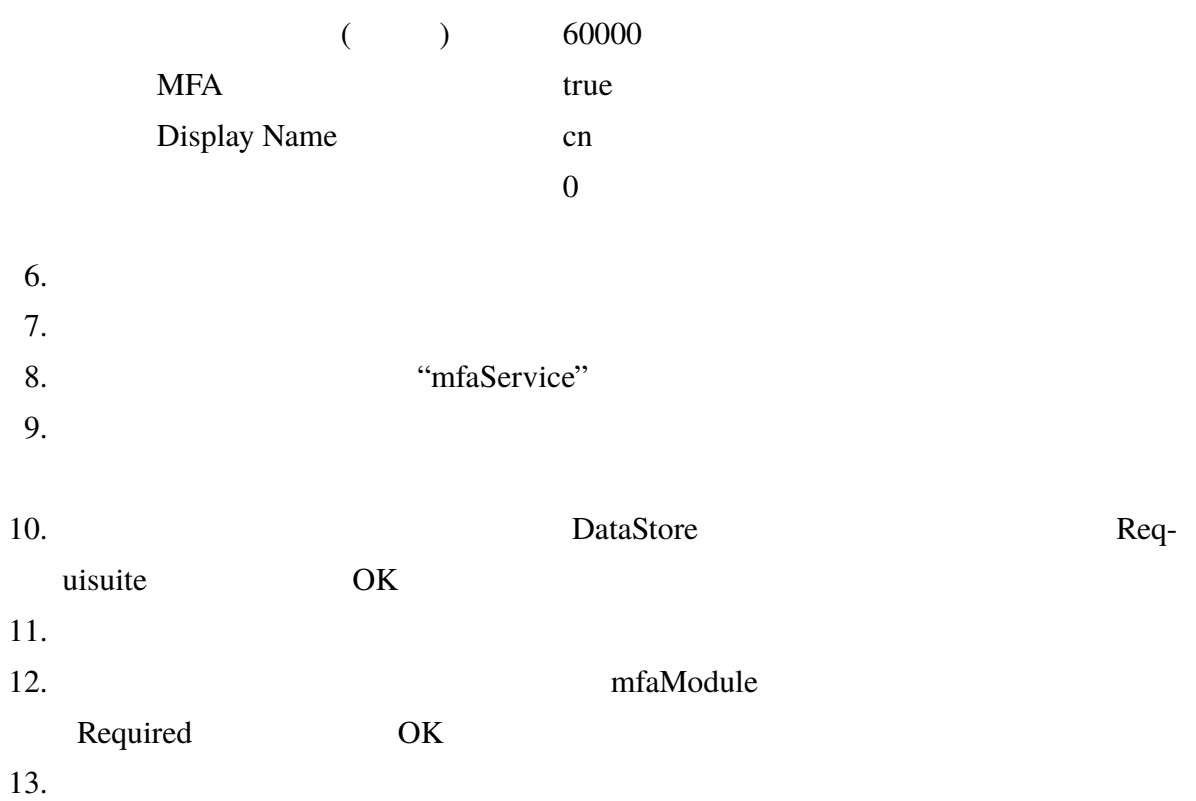

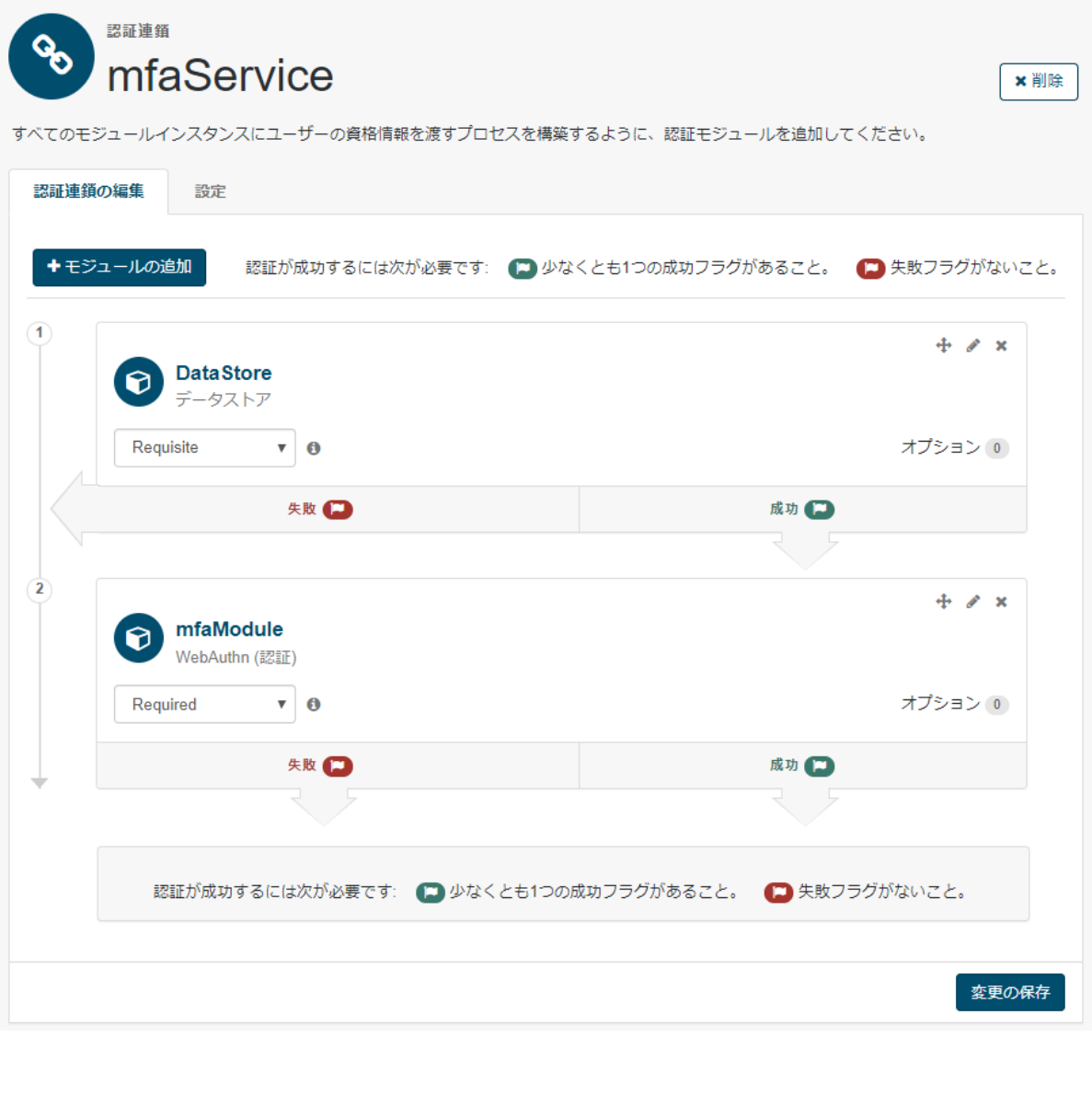

<span id="page-19-0"></span>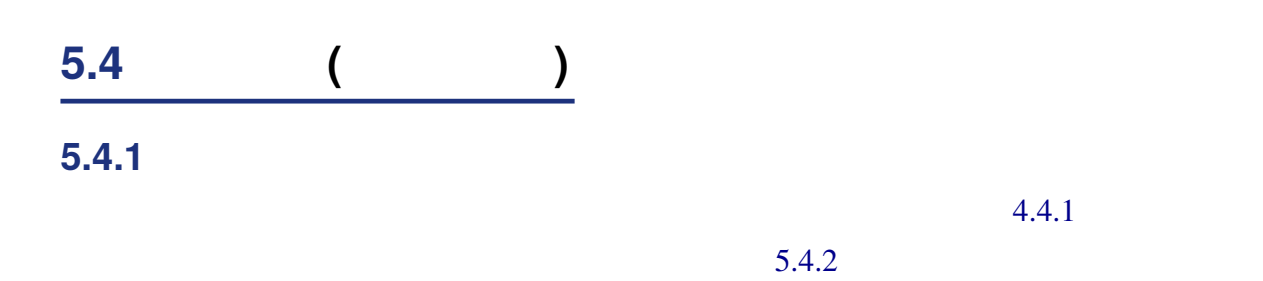

8 認証連鎖の設定

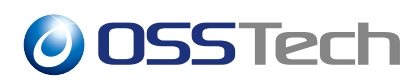

#### **5.4.2 認証デバイスで認証する**

1. WebAuthn URL URL URL URL EXAMPLE URL EXAMPLE URL EXAMPLE URL EXAMPLE URL URL EXAMPLE URL URL EXAMPLE URL EXAMPLE URL URL EXAMPLE URL U

- https://oam.sso.example.co.jp/openam/UI/Login?service=mfaService
- 
- 2.  $\blacksquare$

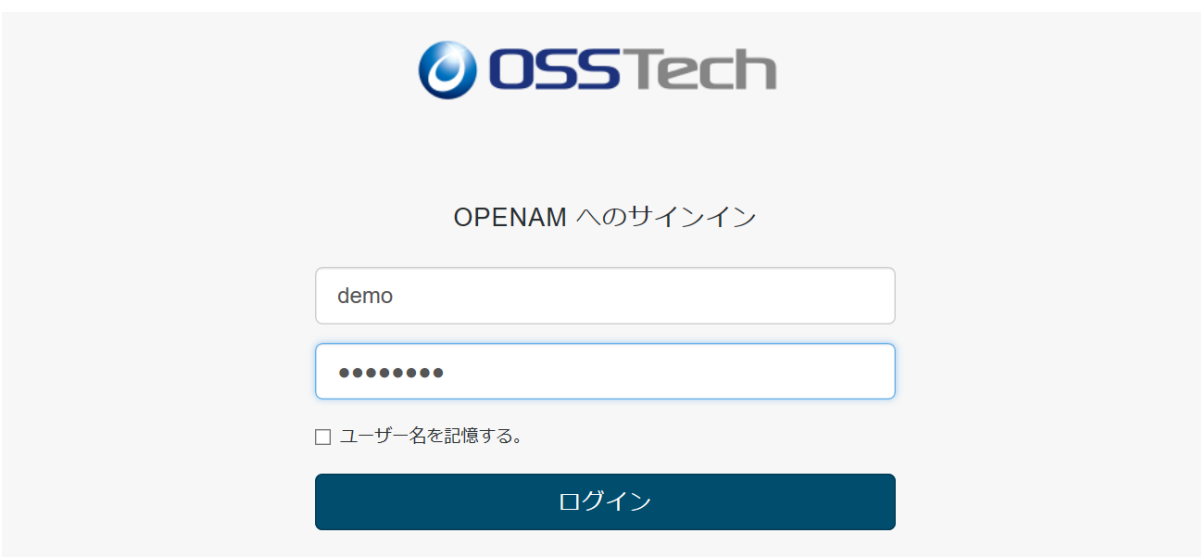

 $9$ 

#### **O** OSSTech **ANSSTerh**  $\times$ Windows セキュリティ ユーザーを確認しています demo として oam.sso.example.co.jp にサインインしてください。 この要求は、Microsoft Corporation によって発行された MicrosoftEdge から取得されました。  $\bullet$ 指紋リーダーで指をスキャンしてください。 その他 キャンセル

<span id="page-21-0"></span>10 WebAuthn

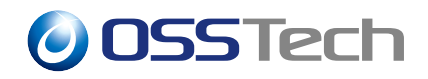

**6 2 ユーザーネームレス** 

<span id="page-22-0"></span>WebAuthn 2000 and 2000 and 2000 and 2000 and 2000 and 2000 and 2000 and 2000 and 2000 and 2000 and 2000 and 20

#### **6.1 WebAuthn Authenticator**

<span id="page-22-1"></span>WebAuthn WebAuthn 2019  $LDAP$ 

4.1 WebAuthn Authenticator

 $6.2$  WebAuthn ( $\qquad$ )

### **6.2 WebAuthn ( )**

<span id="page-22-2"></span> $WebAuthor( )$ 

1. OpenAM  $2.$  $3.$ 4. ここでは「名前」に "residentRegisterModule" と入力し、「タイプ」は「WebAuthn ( )  $5.$ 

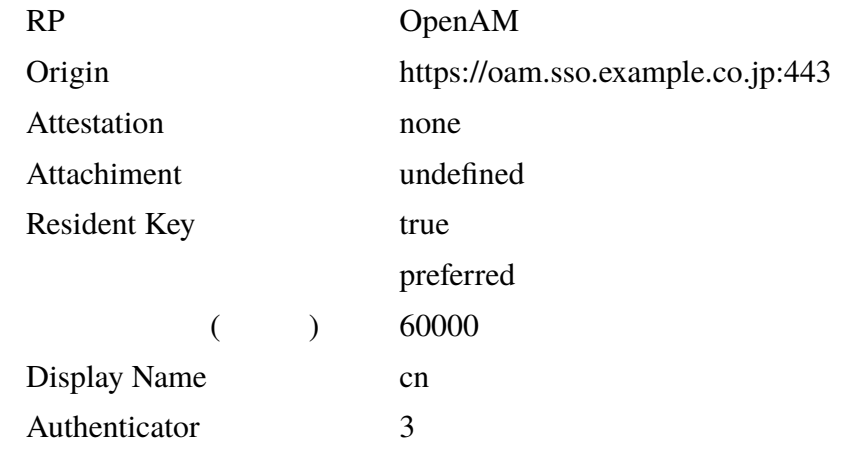

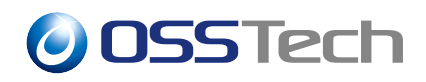

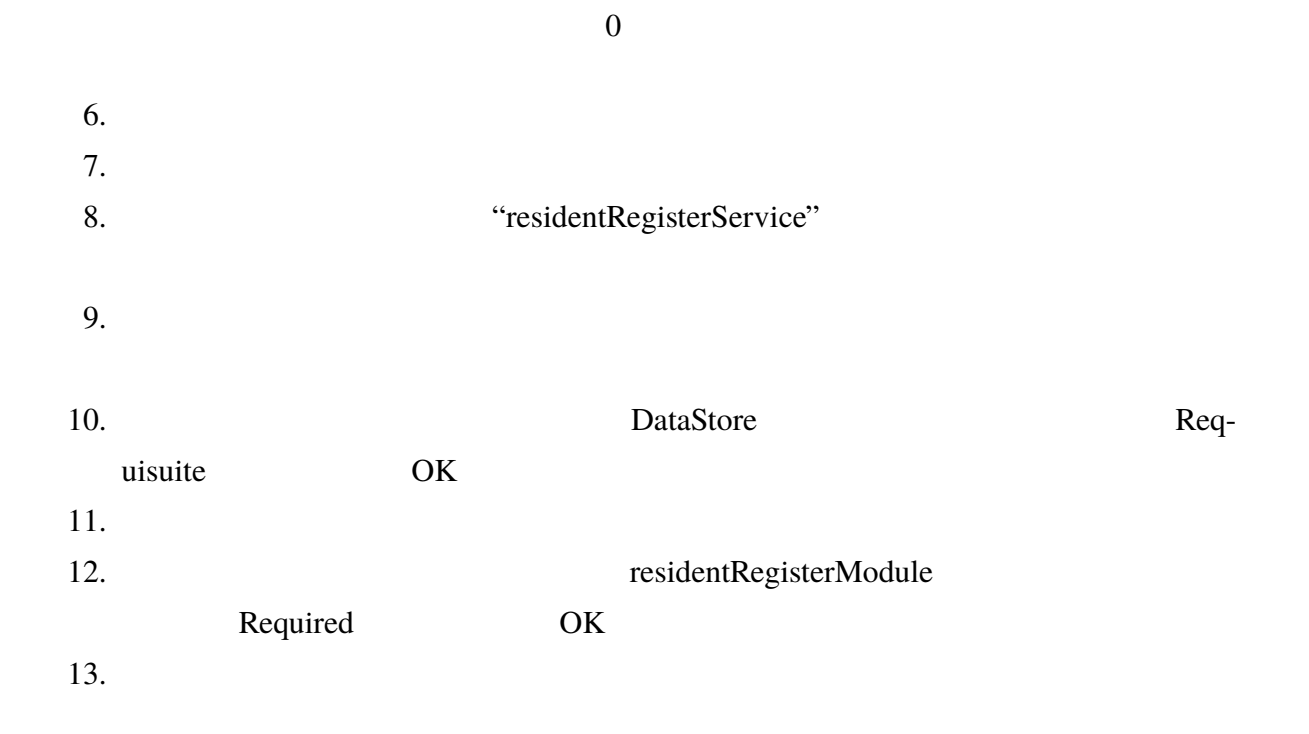

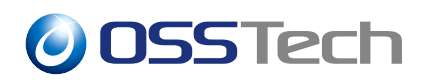

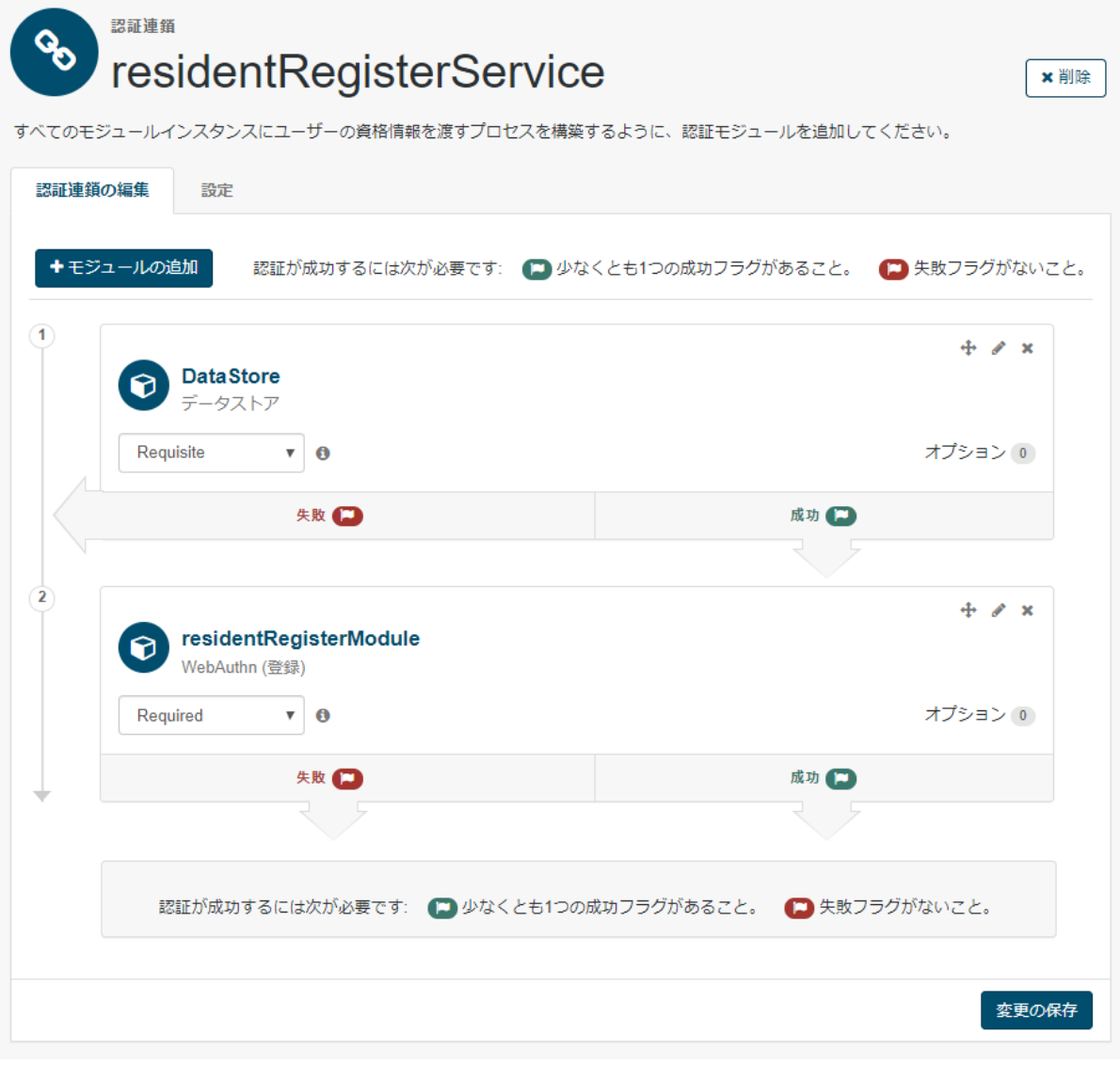

 $11$ 

### <span id="page-24-0"></span>**6.3 WebAuthn (** )

 $WebAuthor( )$ 1. OpenAM

 $2.$ 

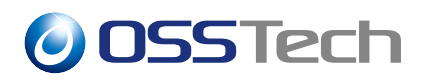

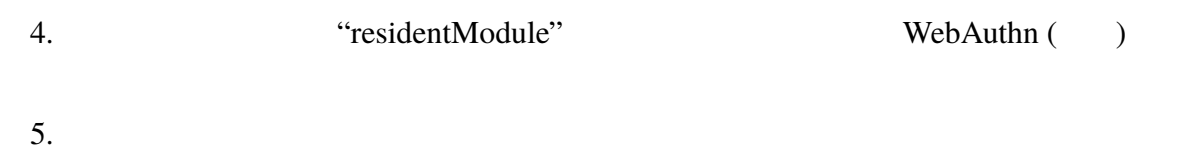

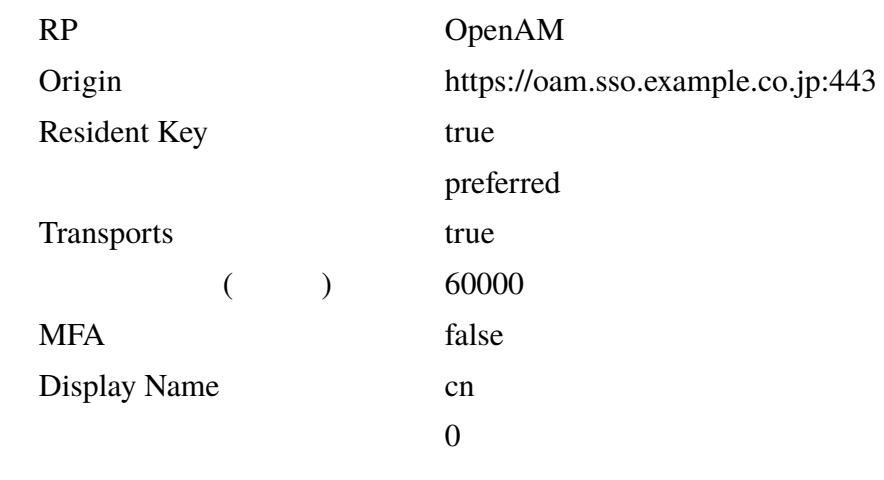

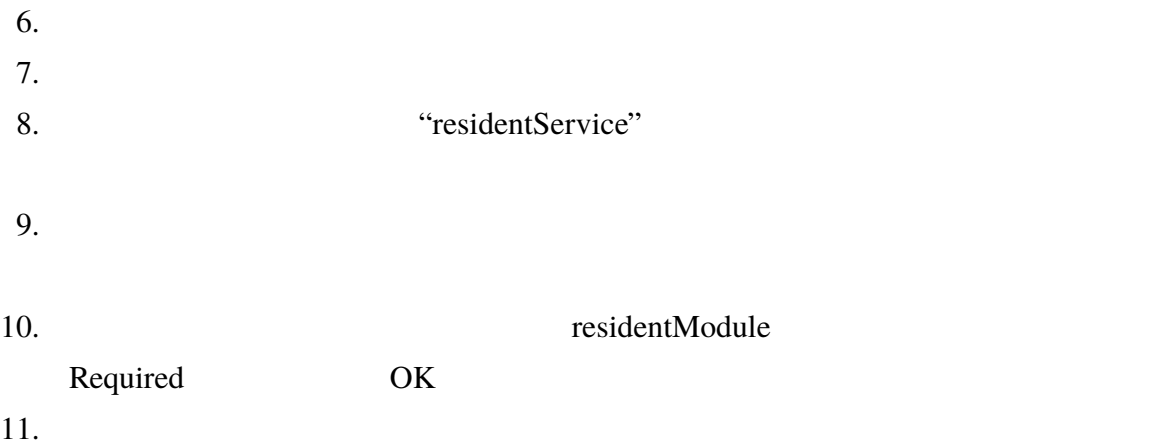

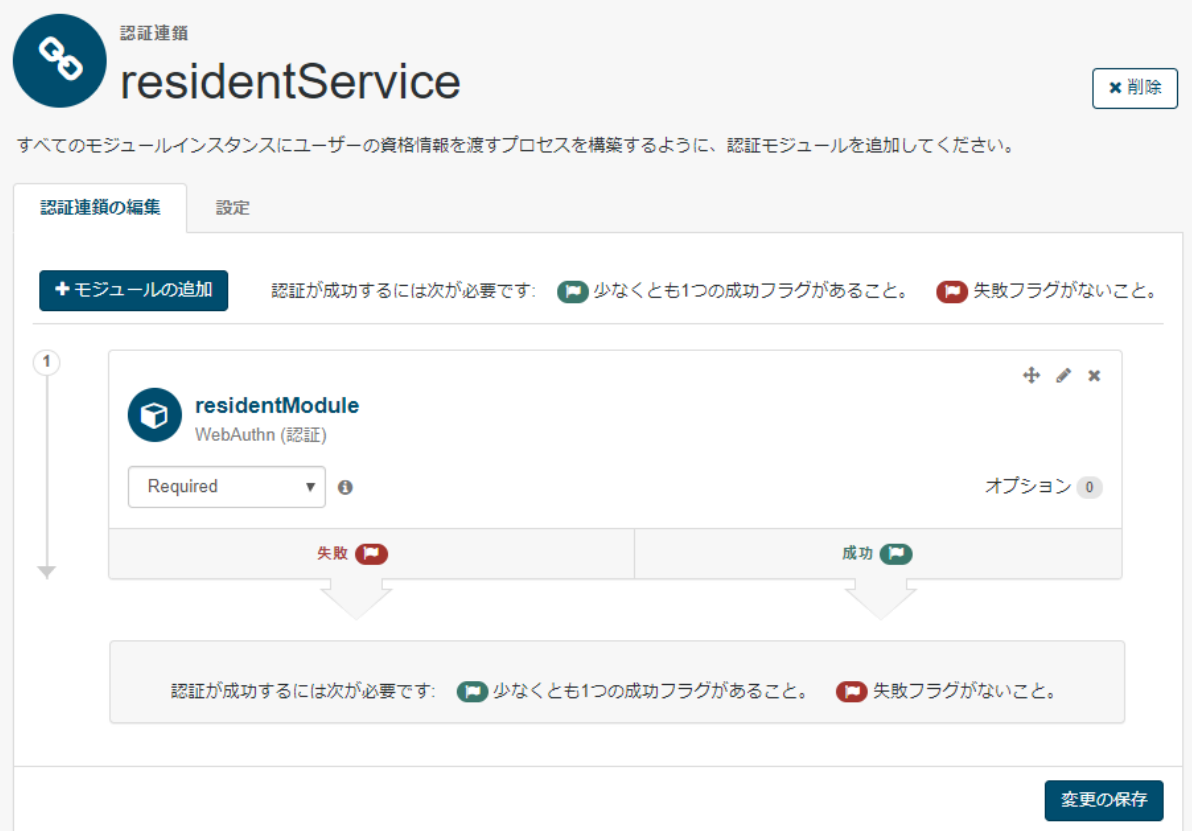

12

<span id="page-26-0"></span>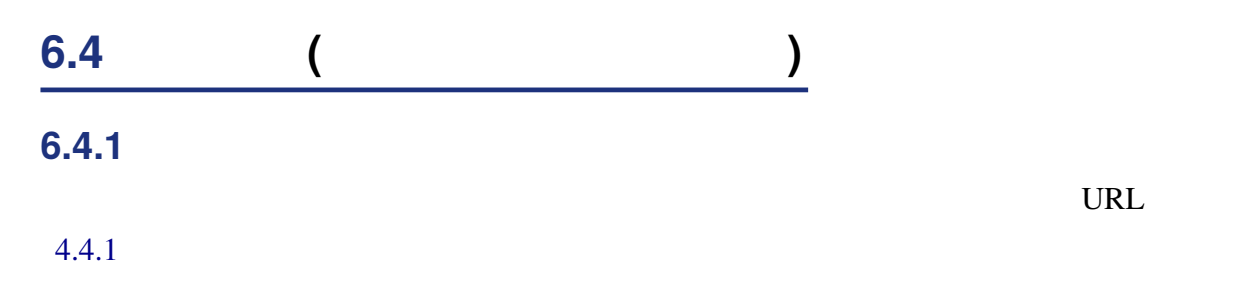

• https://oam.sso.example.co.jp/openam/UI/Login?service=residentRegisterService

#### **6.4.2 認証デバイスで認証する**

1. WebAuthn URL URL URL URL URL EXAMPLE URL EXAMPLE URL URL EXAMPLE URL URL URL U

• https://oam.sso.example.co.jp/openam/UI/Login?service=residentService

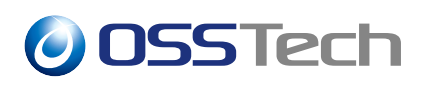

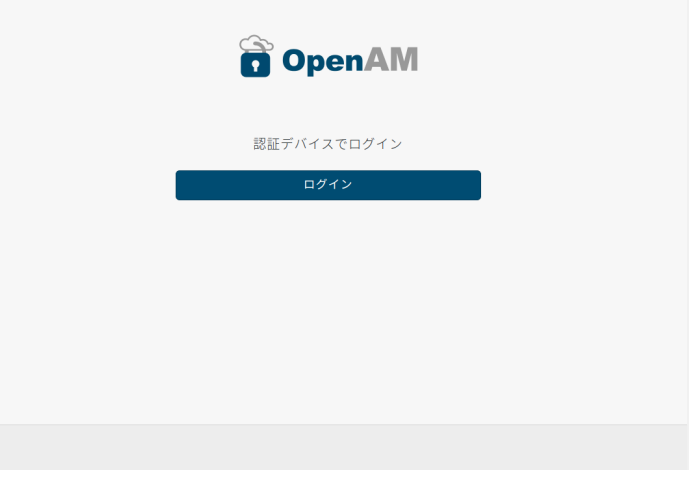

13 and  $\overline{a}$ 

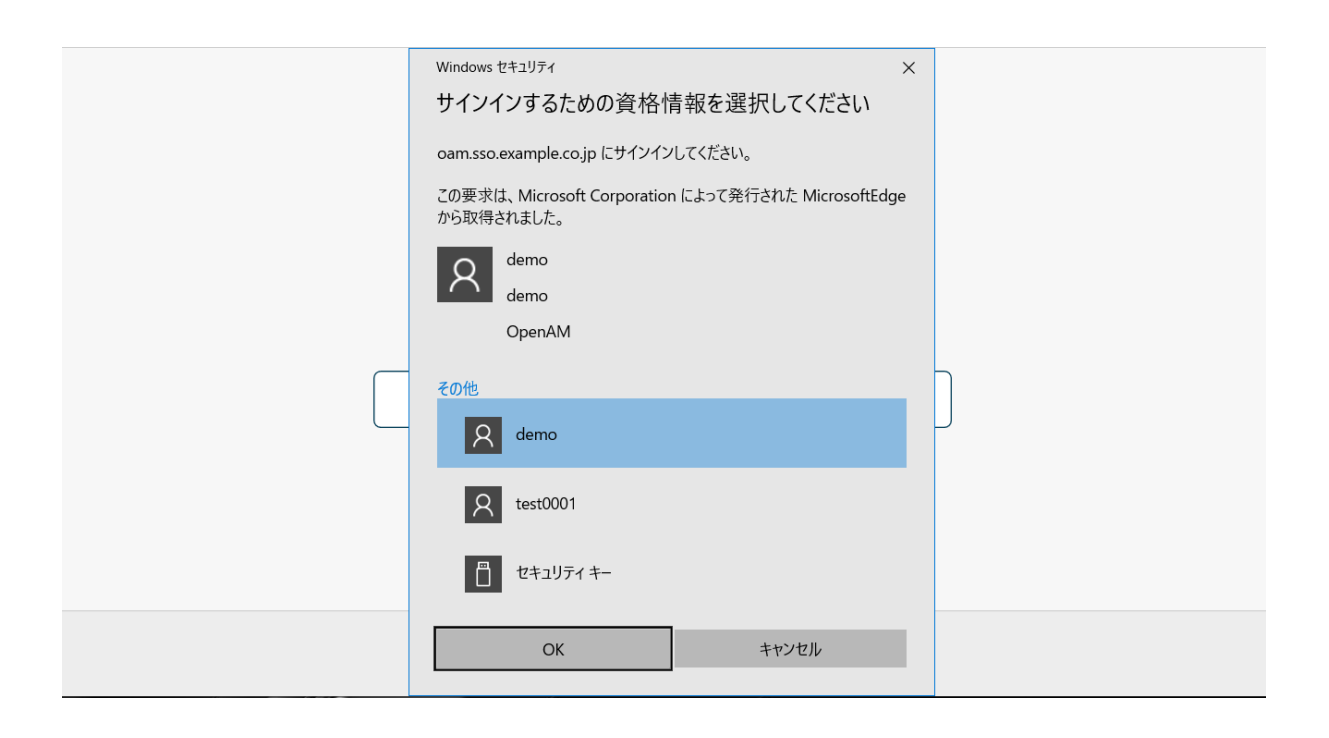

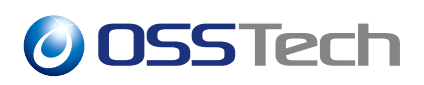

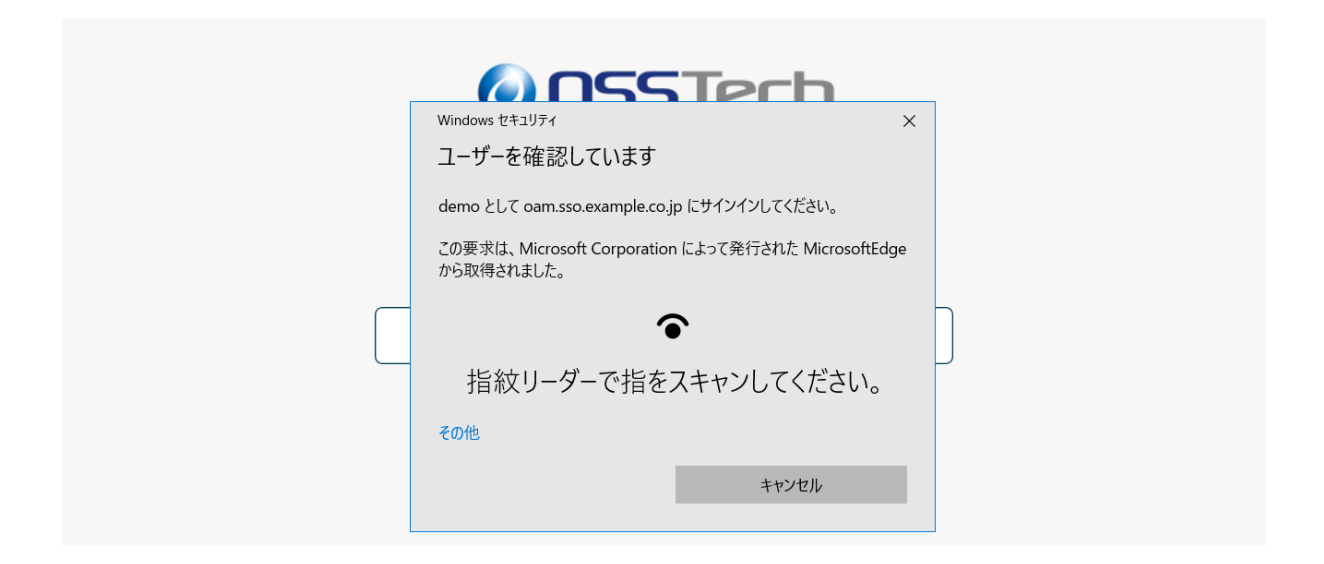

#### 15 WebAuthn

### <span id="page-29-0"></span>**7 認証デバイスを管理する**

### **7.1 認証デバイスを表示する**

#### 1. OpenAM

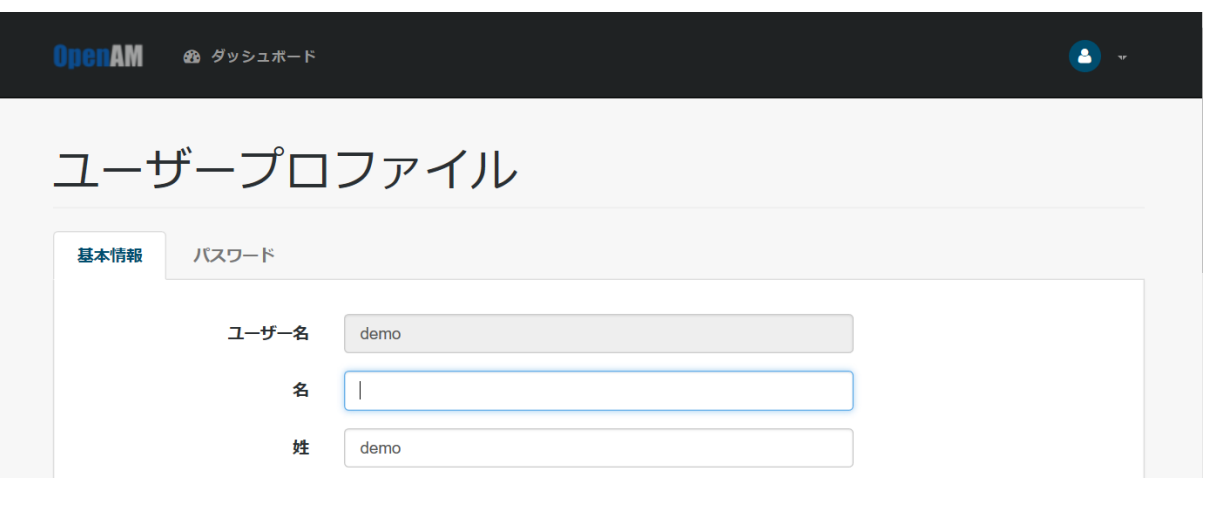

 $16$ 

 $2.$ 3. FIDO2(WebAuthn)

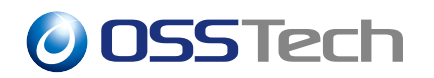

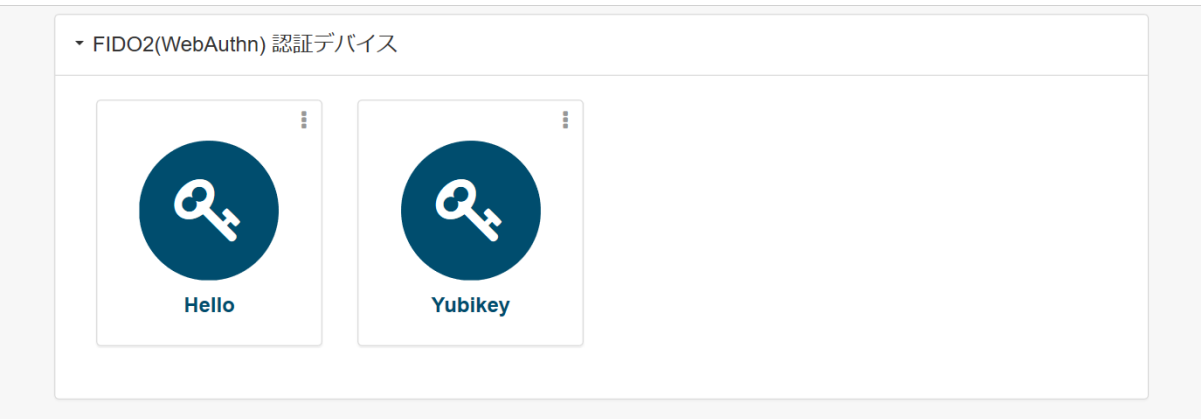

17

### **7.2 認証デバイス情報を確認する**

#### 1. 7.1

 $2.$ 

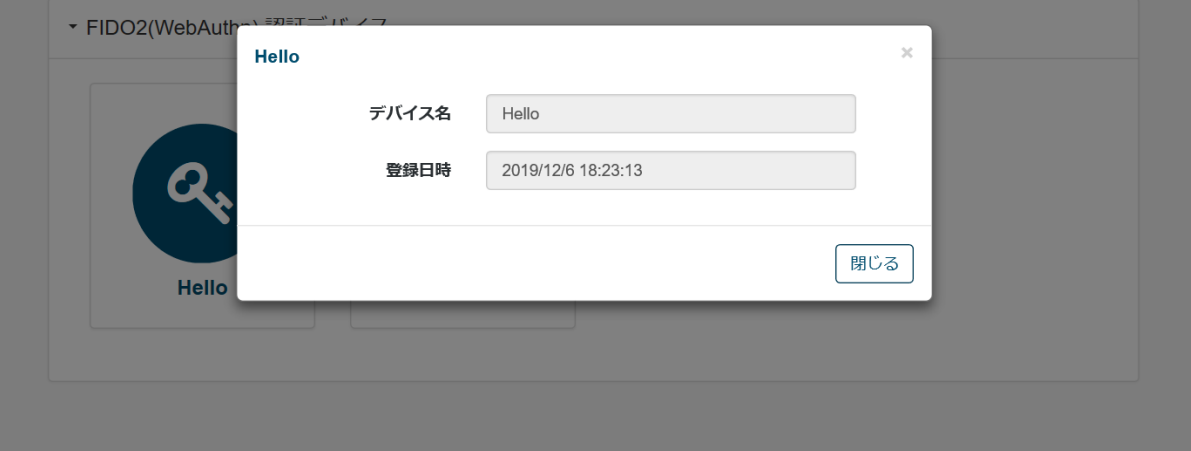

<span id="page-30-0"></span>18 a  $18$ 

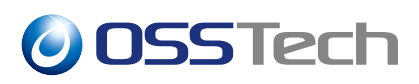

**7.3 認証デバイスを削除する**

 $1. 7.1$ 

 $2.$ 

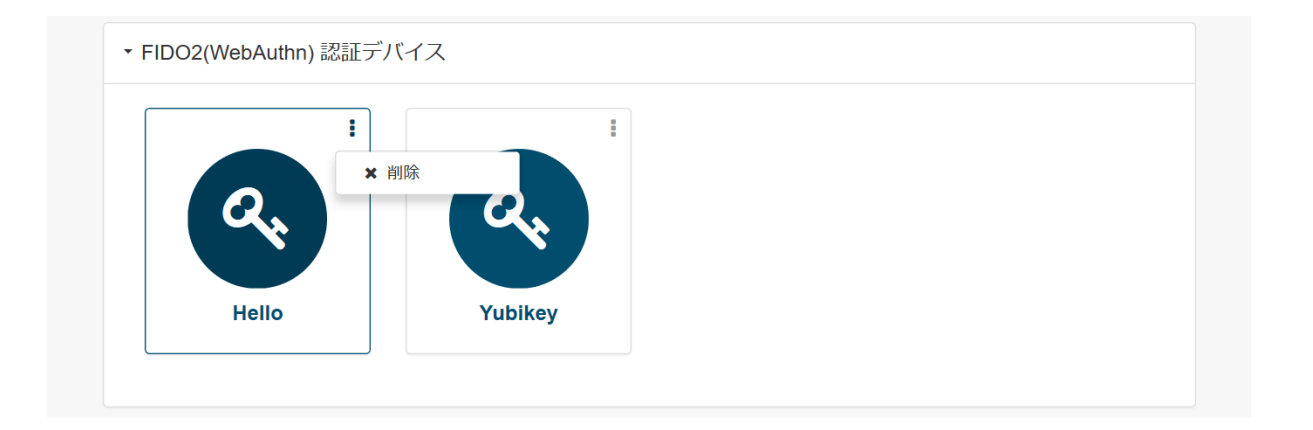

19 認証デバイスの削除

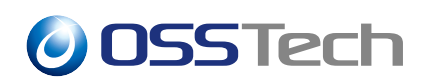

<span id="page-32-0"></span>**8 留意事項**

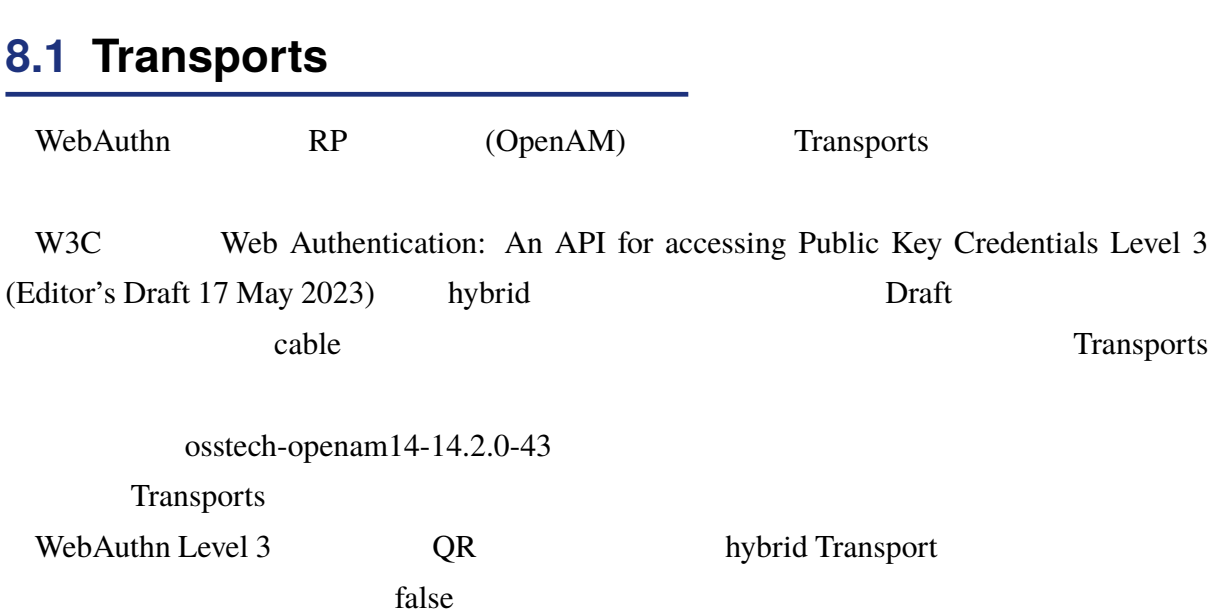

## **9 改版履歴**

• 2019 12 6 1.0 **–** 初版作成 •  $2022$  7 14 1.1 *–* OSSTech • 2023  $5 \quad 31$  1.2 **–** Transports **–** ユーザーネームレス認証の画面遷移を修正 • 2023 6 9 1.3 **–** ldap systemctl